## **GUÍA DE REGISTRO Y PROCESO DE NOTAS**  FINALES

## **REGISTRO DE CALIFICATIVOS:**

Para realizar el registro de calificaciones de los estudiantes por notas finales se debe proceder de la siguiente manera:

**Paso 01**: Ir al módulo *Evaluación>Registro de Calificaciones>Finales desde excel*.

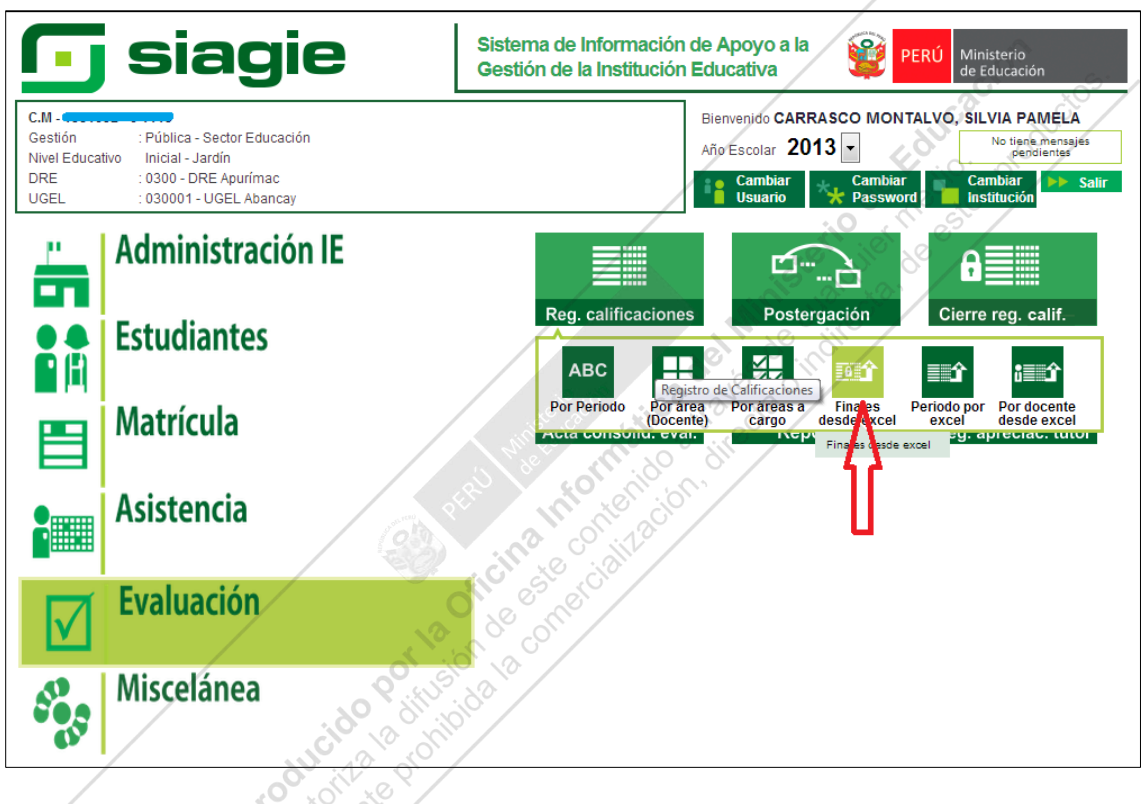

**Paso 02**: Seleccionar *Grado y Sección.* Dar clic en el botón *Generar Archivo Excel.* and

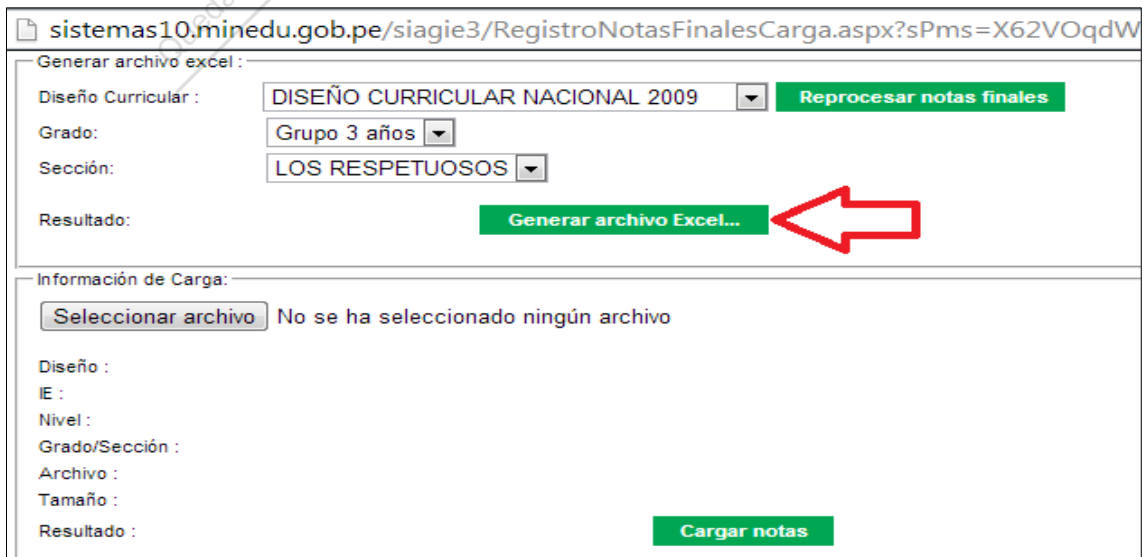

**Paso 03:** Se muestra la plantilla en Excel, la misma que deberá guardar en una carpeta "sin cambiar el nombre del archivo Excel".

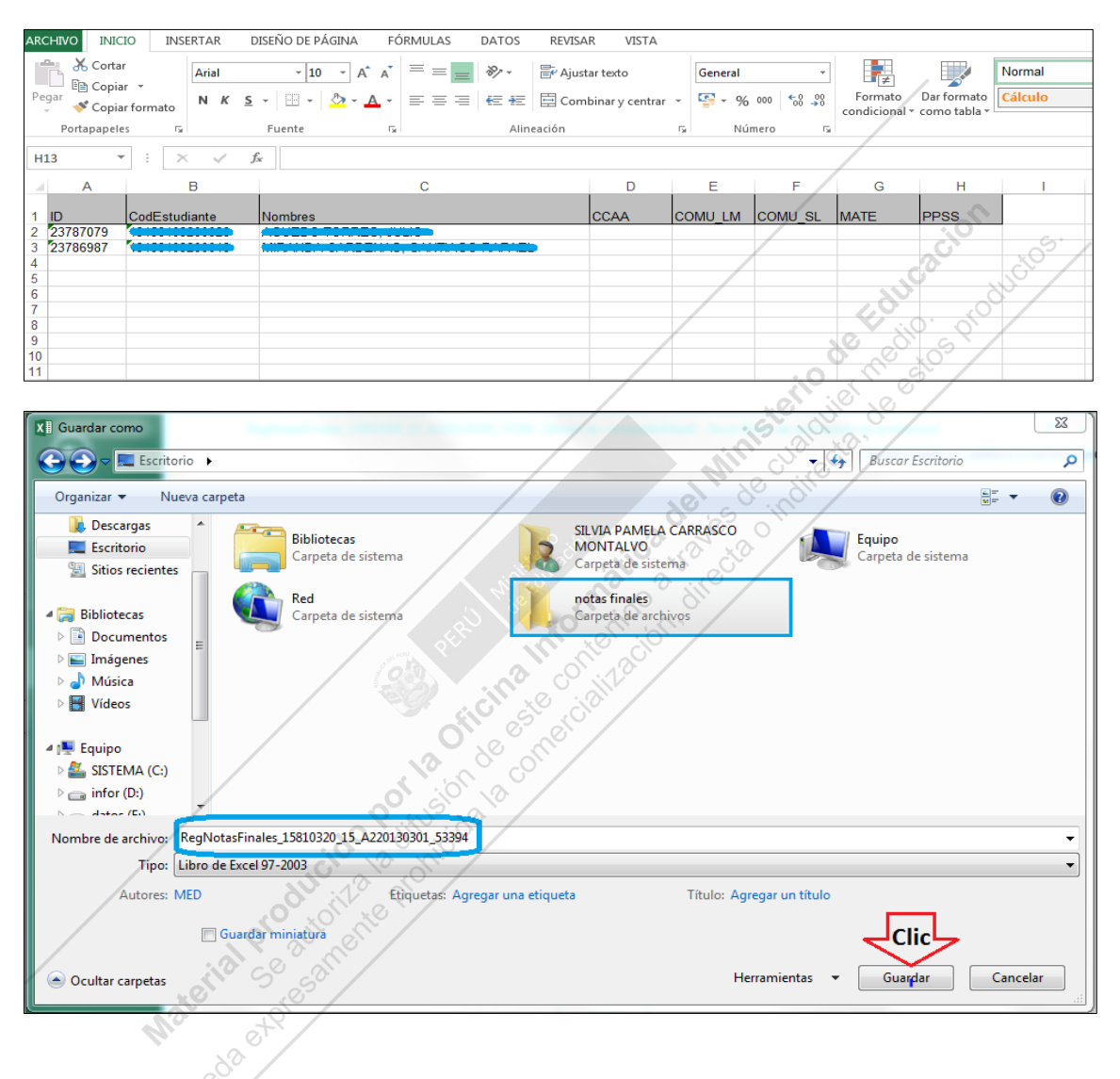

Paso 04: En el archivo guardado registrar los calificativos de los estudiantes y guardar los cambios (estos pasos se repetirán para las demás secciones).

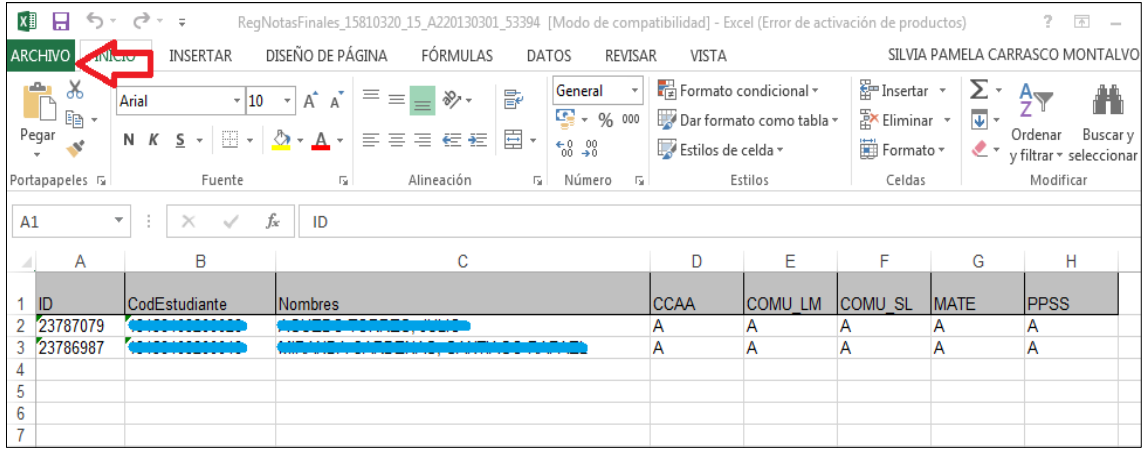

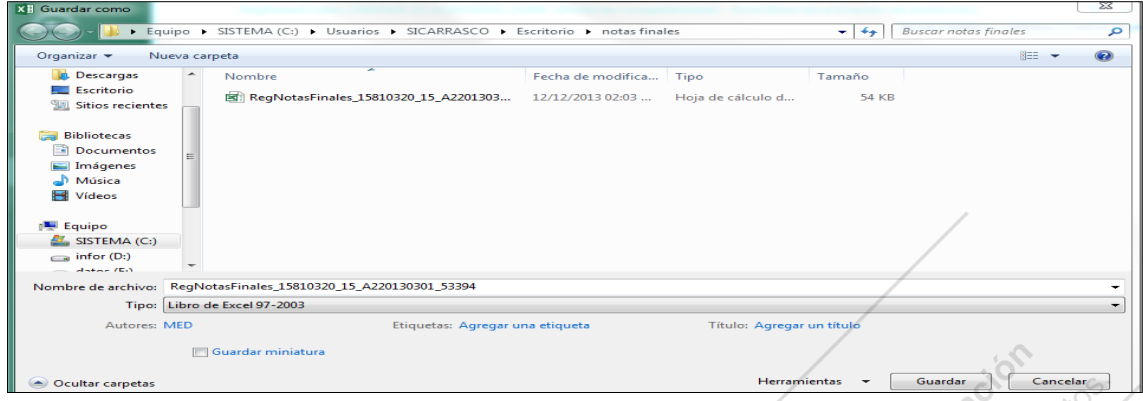

## **CARGA DE NOTAS AL SIAGIE**

**Paso 05:** Ir a *Evaluación>Registro de Calificaciones>Finales desde Excel*, seleccionar *Grado y Sección.* Dar clic en el botón *Seleccionar archivo*, ubicar la carpeta, seleccionar el archivo de la sección.

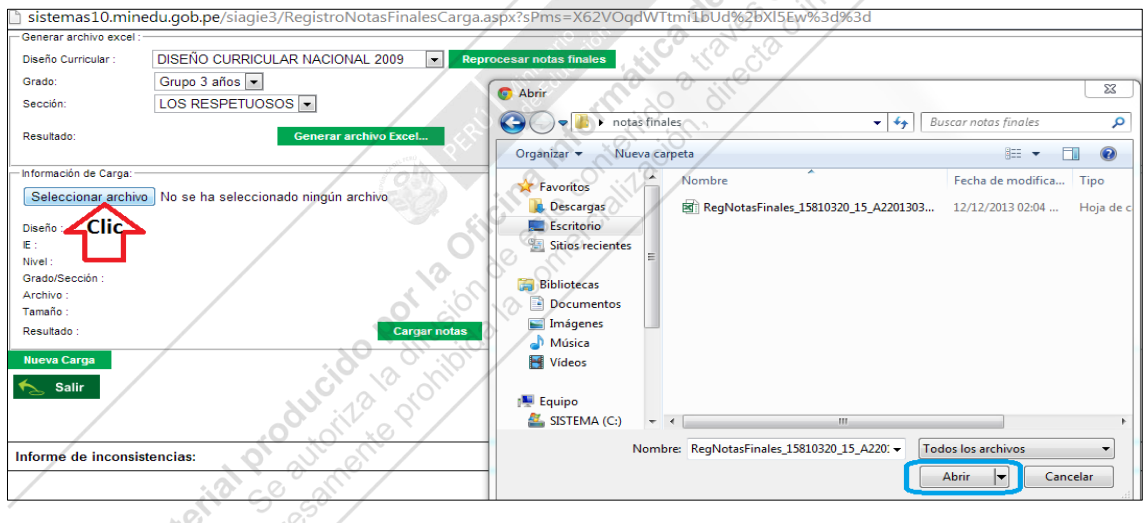

**Paso 06:** Una vez seleccionado el archivo presionar el botón *Cargar notas*, esperar un momento a que cargue la información y verificar que el proceso haya concluido satisfactoriamente en el enlace que se muestra en la parte inferior de la pantalla o ir a *Miscelánea> procesos.*

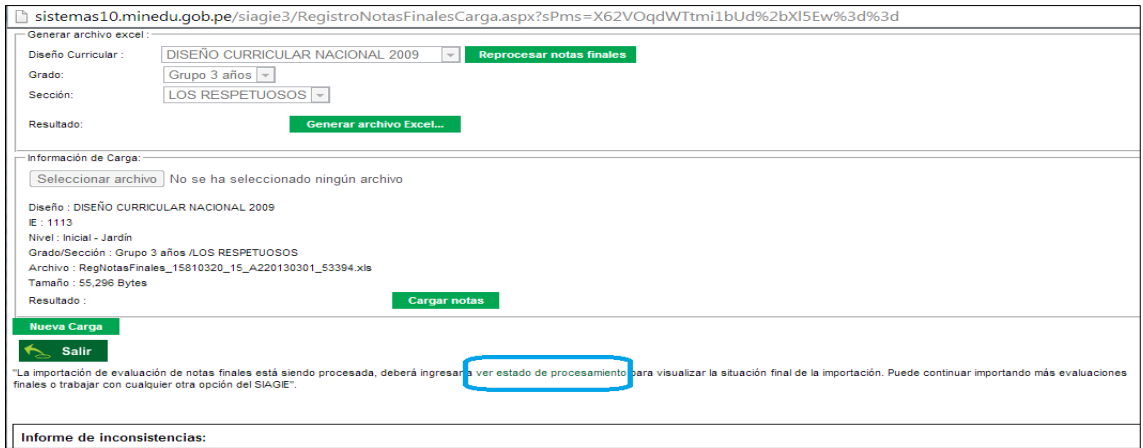

## *Miscelánea>Procesos*

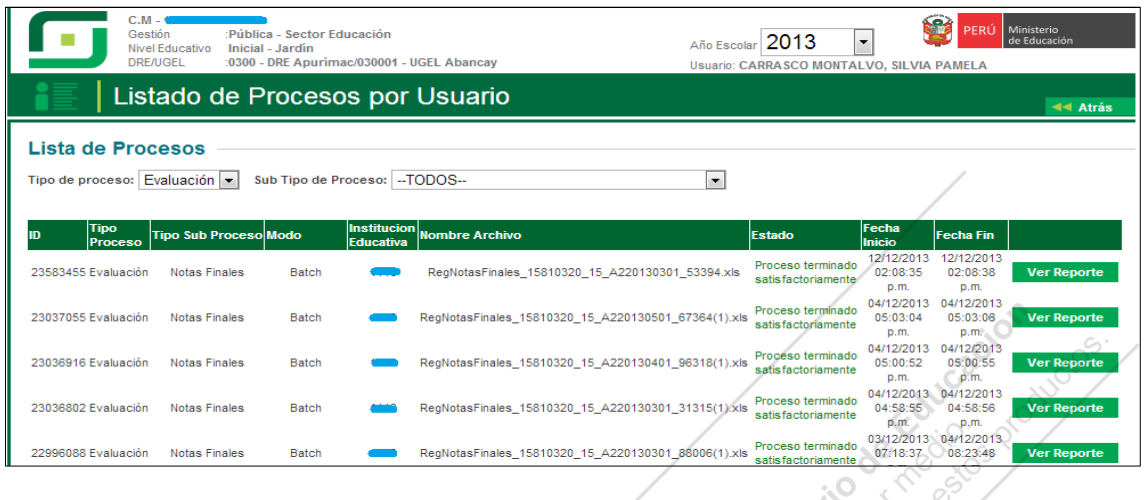

 $\sim$ Paso 07: Una vez comprobado que el proceso se ha realizado correctamente, volver a la ventana anterior (*Registro de Calificaciones>Finales desde Excel)* y dar clic en el botón *Reprocesar*.

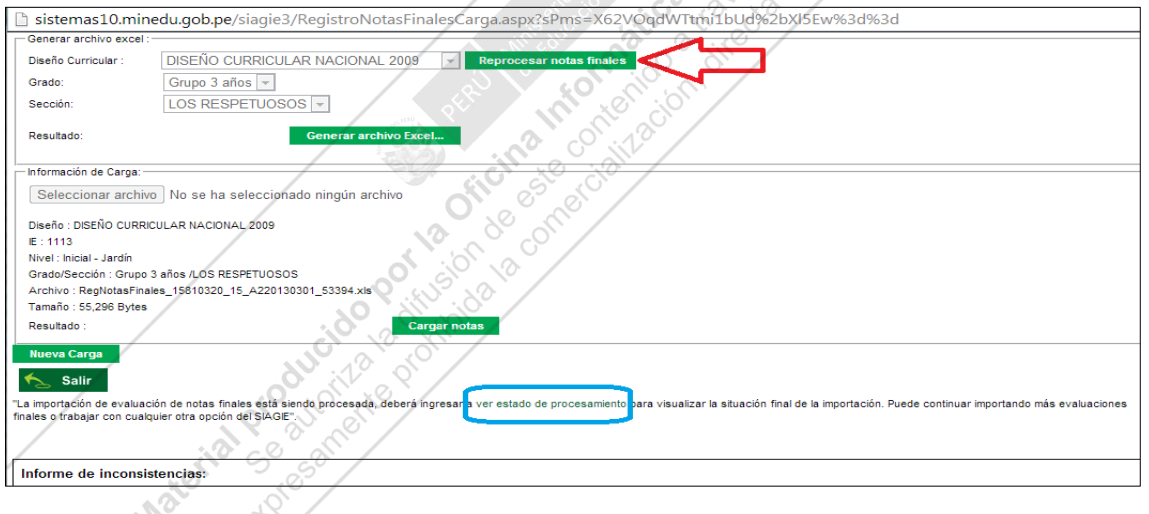

Para comprobar si el proceso ha culminado, dar clic en el enlace que aparece en la parte inferior de la ventana o ir a *Miscelánea>Procesos*.

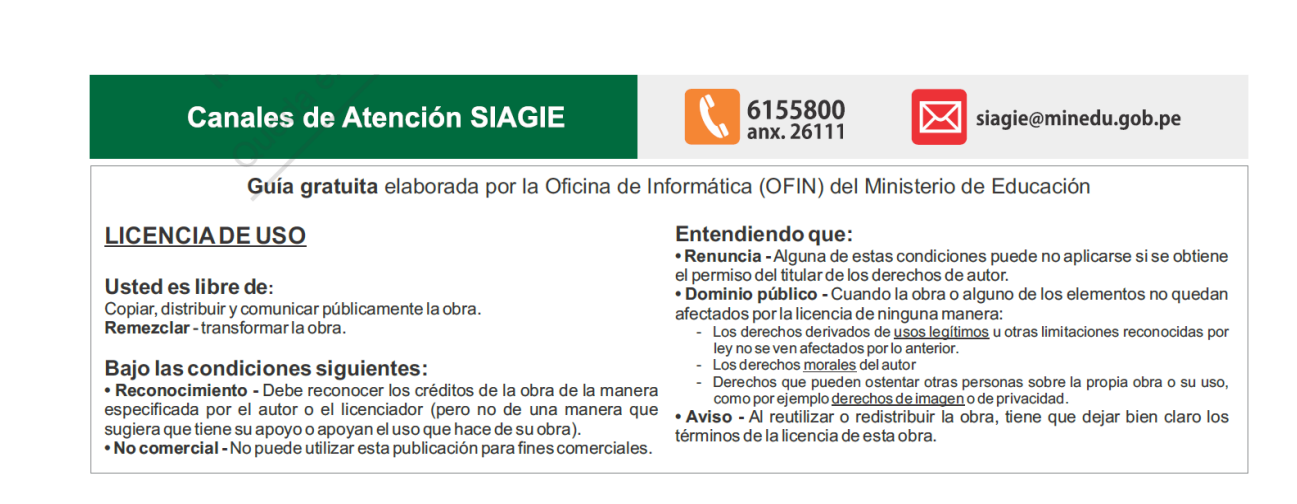